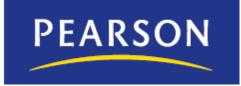

# Troubleshooting Microphone Setup for Audio Commenting in MyCompLab and MyLiteratureLab

October 7, 2010

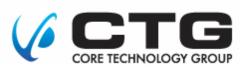

Copyright © 2010 by Pearson Education, Inc.

All rights reserved. No part of the contents of this book may be reproduced or transmitted in any form or by any means without the written permission of the publisher.

MyCompLab is a registered trademark and MyLiteratureLab is a trademark of Pearson Education.

Windows Vista and Windows are registered trademarks of Microsoft Corporation.

All other brand and product names are trademarks, registered trademarks, or service marks of their respective holders.

Published in the United States of America.

# Contents

| Overview of Microphone Setup for Audio Commenting | 1 |
|---------------------------------------------------|---|
| Built-in Microphones and Feedback                 | 1 |
| Troubleshooting Microphones                       | 2 |
| Troubleshooting on a Windows System               | 2 |
| Additional Guidelines1                            | 0 |

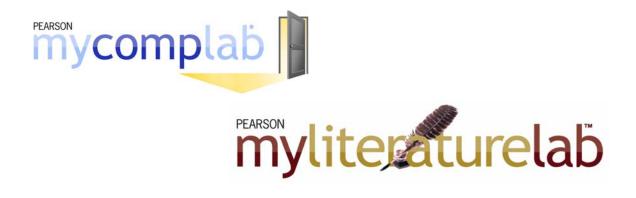

### **Overview of Microphone Setup for Audio Commenting**

The My Audio Comment feature works with a built-in microphone, headset, or other speaker/microphone combination that is compatible with a PC or Mac for general use.

If you are new to microphones, you might want to do a bit of research before purchasing one. There is a wealth of information online, and another source of information is your favorite electronics store. Some considerations when buying a microphone are:

- Most microphones can be used for audio commenting. There are microphones that are also well suited for internet voice chat, speech recognition, gaming, and so on. So if you are planning on using the microphone for more than just audio commenting, include that feature in your research.
- Make sure the microphone is compatible with your system (PC or Mac) and operating system.

#### **Built-in Microphones and Feedback**

One warning about built-in microphones on laptops: On a laptop, the built-in microphone and speaker are usually close to one another, which often results in feedback. Feedback is caused when sound from the speaker is picked up by the microphone, amplified, and passed out of the speaker again as you are recording. Feedback can cause significantly undesirable noise and distortion.

If you are using a built-in microphone and having problems with feedback, the best solution is to get a headset where the microphone and speaker are farther apart from one another.

### **Troubleshooting Microphones**

The fact that a microphone works with other applications is not a guarantee that the microphone will work the same way with your MyLab. This is because some applications perform their own microphone and speaker tuning but do not propagate those settings to the system settings.

#### **Troubleshooting on a Windows System**

Use the following procedure to help diagnose and correct basic microphone setup problems for audio commenting on a Windows  $\$  XP. For a Windows Vista $\$  system, see page 5.

#### To troubleshoot basic microphone problems on a Windows XP system:

1. Click the Start menu button, then choose Control Panel –Sounds and Audio Devices.

The Sounds and Audio Devices Properties dialog box is displayed.
Sounds and Audio Devices Properties

| Sounds and | Audio Devices Properties                                                       | <u>?</u> × |
|------------|--------------------------------------------------------------------------------|------------|
| Volume     | Sounds Audio Voice Hardware                                                    |            |
| Ø          | IDT Audio                                                                      |            |
| Device     | volume                                                                         |            |
| Ø          | <b>)</b>                                                                       |            |
|            | Low High                                                                       |            |
|            | Mute Place volume icon in the taskbar                                          |            |
|            |                                                                                | .          |
|            | Advanced                                                                       | ┛╽         |
| Speaker    | r settings                                                                     |            |
|            | Use the settings below to change individual speaker volume and other settings. |            |
|            | Speaker Volume Advanced                                                        |            |
|            | OK Cancel App                                                                  | dy -       |

2. Click the Voice tab.

3. Make sure the correct device is selected for **Voice recording**.

| Sounds an | d Audio De                     | vices | Properti        | es   |                 |               | ? ×   |
|-----------|--------------------------------|-------|-----------------|------|-----------------|---------------|-------|
| Volume    | Sound                          | ls    | Audio           | Voic | e               | Hardware      | ٦.,   |
|           | ettings conti<br>k or recordin |       |                 |      | ptions          | for the void  | æ     |
| _ Voice   | playback —                     |       |                 |      |                 |               | _     |
| Ø,        | <u>D</u> efault de             |       |                 |      |                 |               | _     |
| 9         | IDT Audi                       | 0     |                 |      |                 | _             | 1   1 |
|           |                                | 7     | /olume          |      | Adva            | <u>n</u> ced  |       |
|           | recording-                     |       |                 |      |                 |               |       |
| Voice     | D <u>e</u> fault de            | vice: |                 |      |                 |               |       |
| 18        | IDT Audi                       | 0     |                 |      |                 | -             | ]     |
|           |                                | \     | / <u>o</u> lume |      | Adva            | n <u>c</u> ed |       |
|           |                                |       |                 |      | <u>T</u> est ha | ardware       |       |
|           |                                |       |                 |      |                 |               |       |
|           |                                |       | OK              | Can  | cel             | App           | y     |

If you have configured multiple sound-input devices, they are listed in the **Default device** drop-down list.

- 4. If necessary, select another device from the **Default device** drop-down list and then click the **Apply** button.
- 5. Click the Test hardware button to open the Test Wizard.

| Sound Hardware Test Wizard |                                                                                                    | × |
|----------------------------|----------------------------------------------------------------------------------------------------|---|
|                            | Welcome to the Sound Hardware<br>Test Wizard<br>This wizard tests your sound hardware to make sure it can<br>play sounds and capture your voice while you are playing<br>online games.<br>Your computer's sound hardware:<br>Playback: IDT Audio<br>Recording: IDT Audio<br>To begin the test, close any programs that are running, and<br>then click Next. |   |
|                            | < Back Next > Cancel                                                                                                    |   |

6. Click the **Next** button.

The wizard starts the hardware testing of your sound-input device.

At the completion of the test, the Microphone Test dialog box is displayed.

- 7. If you are using an external microphone, make sure it is connected to your system and activated before you proceed to the next step.
- 8. Speak into the microphone.

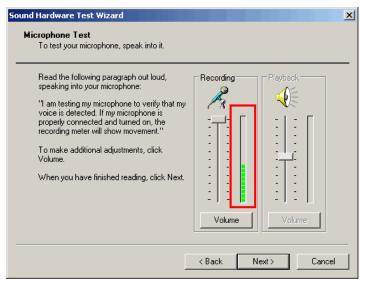

If the green bars are barely showing, invisible, or fluctuate only a little, then the microphone may be recording, but at a very low volume. This can cause the MyLab's audio commenting recorder to record a very low volume or spotty comment. (Because the recorder's counter increments only when it detects sound, a low-volume recording can result in a spotty comment.)

9. Click the Volume button under Recording.

The Recording Control dialog shows all your system's audio inputs.

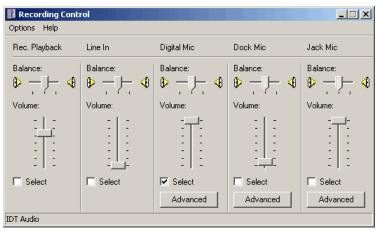

- 10. Determine which input represents your microphone. (For a laptop microphone, Digital Mic is a likely possibility.)
- 11. Speak into the microphone.

If the microphone is functioning properly, the volume control in this dialog box moves in concert with the volume control in the Microphone Text dialog box as Windows attempts to auto-tune the microphone volume.

If the volume is turned off or too low, go on to the next step to adjust it.

12. Click the microphone's Advanced button.

Note: If the Advanced button is not displayed, do the following:

a. Check the microphone's Select check box.

- b. Choose the **Options Advanced Controls** menu command.
- 13. Check the Microphone Boost check box.

| Advanced C | Controls for Jack Mic                                                                                                    | x |
|------------|----------------------------------------------------------------------------------------------------|---|
|            | These settings can be used to make fine adjustments to your<br>audio.                                                     |   |
| Tone Cor   | ntrols                                                                                                    |   |
| These s    | ettings control how the tone of your audio sounds.                                                                        |   |
| Bass:      | Low High                                                                                                    |   |
| Treble:    | Low High                                                                                                    |   |
| your har   | ntrols<br>ettings make other changes to how your audio sounds. See<br>dware documentation for details.<br>icrophone Boost |   |
|            | Close                                                                                                    |   |

If Microphone Boost was not already selected, selecting it should make the microphone more sensitive. Try speaking into the microphone again to see if the (green) bar in the Recording Control dialog box has a better range of movement.

If you still have a problem, try selecting a different microphone control in the Sound and Audio Devices dialog or the Recording Control dialog box. For additional guidelines, see page <u>10</u>.

#### To troubleshoot basic microphone problems on a Windows Vista system:

Before you begin, if you are working on a desktop system, make sure that the microphone is plugged in to the correct port. If that is not the problem, try the following steps to make sure the microphone is enabled and that the volume is high enough.

- 1. Click the Start menu button and click Control Panel.
- 2. Double-click **Sound** in the **Control Panel** (Classic View).

The Sound dialog box is displayed.

3. Click the Recording tab.

| N Sound                                                 |
|---------------------------------------------------------|
| Playback Recording Sounds                               |
| Select a recording device below to modify its settings: |
| Microphone<br>Realtek High Definition Audio<br>Working  |
| Configure Set Default Properties                        |
| OK Cancel Apply                                         |

- 4. If the displayed microphone is not the one you are using for audio commenting, do the following:
  - a. Right-click in the empty/blank area of the tab and choose **Show Disabled Devices**.

| Sound Playback | Recording Sounds                                       |
|----------------|--------------------------------------------------------|
|                | recording device below to modify its settings:         |
| 7              | Microphone<br>Realtek High Definition Audio<br>Working |
|                | Show Disabled Devices<br>Show Disconnected Devices     |
| Confi          | gure Set Default Properties                            |
|                | OK Cancel Apply                                        |

The Recording tab now displays the full list of recording devices configured for your system.

|           | cording Sounds                                          |
|-----------|---------------------------------------------------------|
|           | Microphone<br>Realtek High Definition Audio<br>Working  |
|           | CD Audio<br>Realtek High Definition Audio<br>Disabled   |
|           | Stereo Mix<br>Realtek High Definition Audio<br>Disabled |
| Configure | e Set Default Properties                                |
|           | OK Cancel Apply                                         |

- b. Right-click the sound-input device that you are using for audio commenting and make sure that **Enabled** is selected.
- 5. Speak into the microphone and you should see the sound detection (green) moving up and down.

| Sound        | ×                                                       |
|--------------|---------------------------------------------------------|
| Playback Re  | cording Sounds                                          |
| Select a rec | ording device below to modify its settings:             |
|              | Microphone<br>Realtek High Definition Audio<br>Working  |
|              | CD Audio<br>Realtek High Definition Audio<br>Disabled   |
|              | Stereo Mix<br>Realtek High Definition Audio<br>Disabled |
|              |                                                         |
|              |                                                         |
| Configure    | e Set Default Properties                                |
|              | OK Cancel Apply                                         |

If the green bars are barely showing, invisible, or fluctuate only a little, then the microphone may be recording, but at a very low volume. This can cause the MyLab's audio commenting recorder to record a very low or spotty comment. (Because the recorder's counter increments only when it detects sound, the end result can be a spotty comment.) To adjust the volume level, go on to the next step. Or, to test the volume, skip to the <u>last step</u> in this procedure.

6. Click the **Properties** button.

The Microphone Properties dialog box is displayed.

7. Click the **Levels** tab.

| A Microphone Properties              |
|--------------------------------------|
| General Levels Enhancements Advanced |
| Microphone 70                        |
| Microphone Boost                     |
|                                      |
|                                      |
| OK Cancel Apply                      |

- 8. Drag the **Microphone** slider to the right. (Depending on your version of Vista, this may be referred to as the **Front Mic** slider.)
- 9. Drag the Microphone Boost slider to the right.

| 🗽 Micropi | hone Pr | operties     |          |        | X     |
|-----------|---------|--------------|----------|--------|-------|
| General   | Levels  | Enhancements | Advanced |        |       |
|           | ohone   | Û            |          | 70     |       |
| Micro     | phone l | Boost        | +20.0    | dB     |       |
|           |         | U            |          |        |       |
|           |         |              |          |        |       |
|           |         |              |          |        |       |
|           |         |              |          |        |       |
|           |         |              |          |        |       |
|           |         |              | ОК       | Cancel | Apply |

10. Keep both the Sound dialog box, on the Recording tab, and the Microphone Properties dialog box open, and speak into the microphone again.

As you speak, the green bars on the Recording tab show the difference in the recording volume. You can continue adjusting the Level sliders until you reach the desired recording level.

- 11. (Optional) Click the **Enhancements** tab (if available) to select options to reduce the outside or room sounds often picked up by microphones. Then click the **Apply** button.
- 12. (Optional) Do the following to create a recording to test the volume settings.
  - a. Click the Start menu button.
  - b. Type *sound* in the **Start Search** text box.
  - c. Click Sound under Programs.

The Sound Recorder is displayed.

| Sound Recorder           | Come ( Come data) ( Com | X   |
|--------------------------|-------------------------|-----|
| • <u>Start Recording</u> | 0:00:00                 | • • |

- d. Click Start Recording and speak into the microphone.
- e. Click Stop Recording to end the recording.
- f. Save the recording.
- g. Click the Start menu button.
- h. Select the recording from the Recent I tems list.

Still have a problem? Try selecting a different microphone on the Recording tab in the Sound dialog box. Also check to see if you need to update your sound card drivers. This can be the case when you are using a microphone that is plugged in to your system.

For additional guidelines, see page <u>10</u>.

## Additional Guidelines

- Check your cable connections. Make sure the microphone is properly connected to your system. For example, on some systems microphones have to be connected to the sound card. If your system has two microphone jacks, make sure the one you are using is not muted.
- **USB connections.** For a headset with a USB connection, check that the USB port that you are connected to is operating.
- Macs. For a built-in microphone, in the system preferences, check that the sound input setting is Internal/microphone/built-in and that the input is set to maximum. For further information or details on an external microphone or headset, refer to the Apple Support website
   (http://www.apple.com/support/) and the microphone manufacturer's website.
- Volume is off or set too low. Check the volume settings for your system's speakers. You may need to enable or adjust the volume settings. Also make sure that external speakers are turned on, and you may need to turn up their volume.
- Refer to the website of the operating system or microphone manufacturer. These websites typically have information on connecting microphones to systems and troubleshooting guidelines.